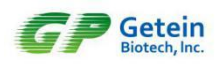

## **New Item Added for GP Information Management Software**

1. Click "Settings" in the main interface of GP information management software.

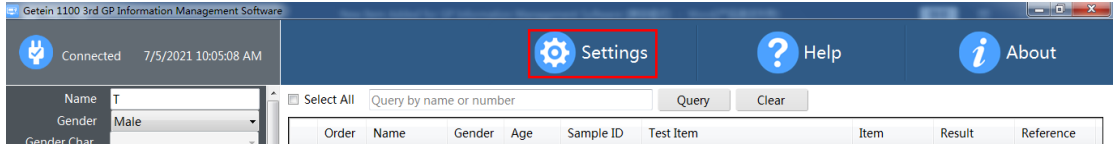

2. Select "Item" in the settings interface and input the password (gp\_poct).

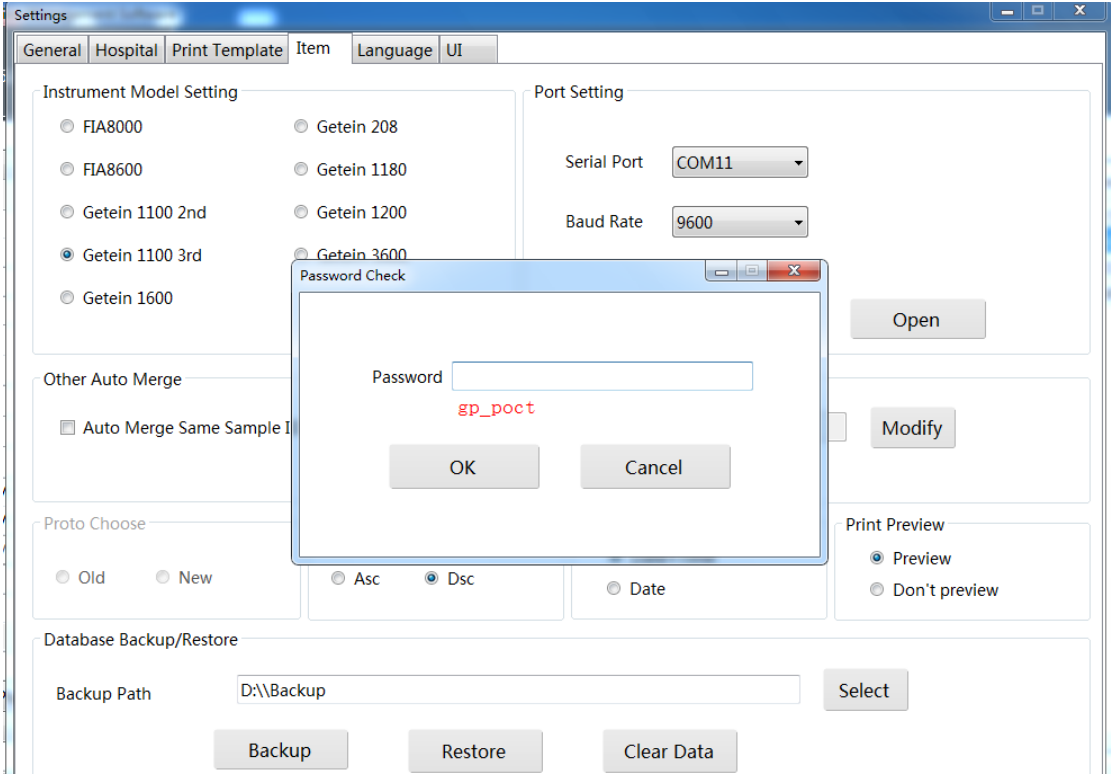

3. Input the "Neu.Ab" parameter manually as shown in the following interface.

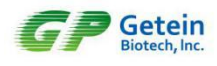

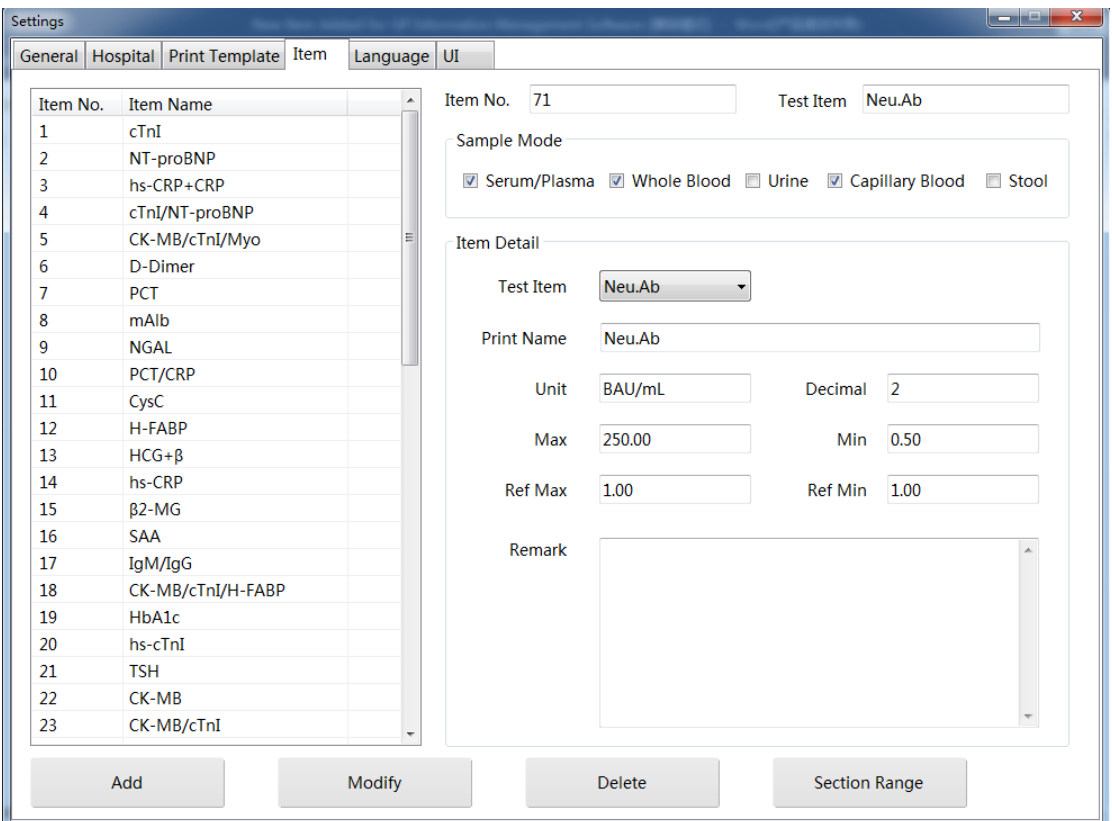

- 4. Then click "Add" to save the information.
- 5. After above operation, user can do Neu.Ab test on Getein1100 and upload the result to GP information management software.